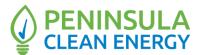

# Regular Meeting of the Board of Directors of the Peninsula Clean Energy Authority (PCEA) AGENDA Thursday, April 27, 2023 <u>6:30 p.m.</u>

## PLEASE NOTE: This meeting will be held in a hybrid format with both in-person and Zoom participation options for members of the public; Board members shall appear in person

In-Person Meeting Locations:

PCEA Lobby, 2075 Woodside Road, Redwood City, CA 94061 Los Banos City Hall, Conference Room A, 520 J Street, Los Banos, CA 93635 The Foundry Hotel Asheville, Room TBD, 51 S Market St, Asheville, NC 28801

### Zoom, Virtual Meeting Link: <u>https://pencleanenergy.zoom.us/i/82772843517</u> Meeting ID: 827-7284-3517 Passcode: 2075 Phone: +1(669) 444-9171

This meeting of the Board of Directors will be held at the Peninsula Clean Energy Lobby: 2075 Woodside Road, Redwood City, CA 94061 and Los Banos City Hall, Conference Room A, 520 J Street, Los Banos, CA 93635 and by teleconference pursuant to California Assembly Bill 2449 and the Ralph M. Brown Act, CA Gov't Code. Section 54950, et seq. **Members of the Board are expected to attend the meeting in person** and should reach out to Assistant General Counsel for Peninsula Clean Energy, Jennifer Stalzer, with questions or accommodation information (<u>istalzer@smcgov.org</u>). For information regarding how to participate in the meeting remotely, please refer to the instructions at the end of the agenda. In addition, a video broadcast of the meeting can be viewed at <u>https://www.peninsulacleanenergy.com/board-of-directors</u> following the meeting.

### Public Participation

The PCEA Board meeting be accessed through Zoom online may at https://pencleanenergy.zoom.us/j/82772843517. The meeting ID is: 827-7284-3517 and the passcode is 2075. The meeting may also be accessed via telephone by dialing +1(669) 444-9171. Enter the webinar ID: 827-7284-3517, then press #. (Find your local number: https://pencleanenergy.zoom.us/u/kTIH1Ocod). Peninsula Clean Energy uses best efforts to insure audio and visual clarity and connectivity. However, it cannot guarantee the connection quality.

Members of the public can also attend this meeting physically at the **Peninsula Clean Energy Lobby** at 2075 Woodside Road, Redwood City, CA 94061 or **Los Banos City Hall**, Conference Room A, 520 J Street, Los Banos, CA 93635 or **The Foundry Hotel Asheville**, Room TBD, 51 S Market St, Asheville, NC 28801. Written public comments may be emailed to PCEA Board Clerk, Nelly Wogberg (<u>nwogberg@peninsulacleanenergy.com</u>) and such written comments should indicate the specific agenda item on which the member of the public is commenting.

Spoken public comments will be accepted during the meeting in the Board Room(s) or remotely through Zoom at the option of the speaker. Please use the "Raise Your Hand" function in the Zoom platform, or press \*6 if you phoned into the meeting, to indicate that you would like to provide comment. Public comments via Zoom will be taken first followed by speakers in person.

### ADA Requests

Individuals who require special assistance or a disability related modification or accommodation to participate in this meeting, or who have a disability and wish to request an alternative format for the meeting, should contact Nelly Wogberg, Board Clerk, by 10:00 a.m. on the day before the meeting at (<u>nwogberg@peninsulacleanenergy.com</u>). Notification in advance of the meeting will enable PCEA to make reasonable arrangements to ensure accessibility to this meeting, the materials related to it, and your ability to comment.

Closed Captioning is available for all PCEA Board meetings. While watching the video broadcast in Zoom, please enable captioning.

### CALL TO ORDER / ROLL CALL/ APPROVE TELECONFERENCE PARTICIPATION UNDER AB 2449

This item is reserved to approve teleconference participation request for this meeting by Director pursuant to Brown Act revisions of AB 2449 due to an emergency circumstance to be briefly described.

### PUBLIC COMMENT

This item is reserved for persons wishing to address the Committee on any PCEA-related matters that are not otherwise on this meeting agenda. Public comments on matters listed on the agenda shall be heard at the time the matter is called. Members of the public who wish to address the Board are customarily limited to two minutes per speaker. The Board Chair may increase or decrease the time allotted to each speaker.

## ACTION TO SET AGENDA AND TO APPROVE CONSENT AGENDA ITEMS

- 1. Approval of the Minutes for the November 17, 2022 and December 15, 2022 Board of Directors Meetings
- 2. Approval of an Amendment to the Agreement with Darren Goode to Provide Professional Services Through May 31, 2024, Increasing the Amount by \$112,000 for a Total Not-to-Exceed Amount of \$554,000
- 3. Approval of Contract Delegating Authority to the Chief Executive Officer to Execute an Amendment with The Center for Sustainable Energy (CSE) to Reduce the Incentives Funds that CSE will Manage from \$8 Million to \$4 Million

- Approval of a Consulting Agreement Between the Peninsula Clean Energy Authority and Janis C. Pepper to Provide Consulting Services Beginning August 1, 2023, in an Amount Not-to-Exceed \$180,000
- 5. Approval of Appointment of Andrew Stern as Interim Chief Financial Officer and Interim Treasurer

## REGULAR AGENDA

- 6. Chair Report (Discussion)
- 7. CEO Report (Discussion)
- 8. Citizens Advisory Committee Report (Discussion)
- 9. Approval of Diversity, Equity, Accessibility, and Inclusion (DEAI) Related Amendments to the Strategic Plan, Policy 9 and Policy 10 (Action)
- 10. Approval of Resolution Delegating Authority to Chief Executive Officer to Execute Energy Storage Service Agreement for an Energy Storage Project with Lockhart ESS, LLC, and any Necessary Ancillary Documents with a Power Delivery Term of 15 Years Starting at the Commercial Operation Date on or About June 1, 2024, in an Amount Not-to-Exceed \$142 Million (Action)
- 11. Adopt a Resolution Approving Plan to Delay Compliance with Uploading Time Varying Rates to the Market Informed Demand Automation Server (MIDAS) Database (Action)
- 12. Discussion on Sunset of Net Energy Metering (NEM) 2.0 and Transition to NEM 3.0/Net Billing (Discussion)
- 13. Board Members' Reports (Discussion)

### **INFORMATIONAL REPORTS**

- 14. Update on Marketing, Outreach Activities, and Account Services
- 15. First Quarter (Q1) 2023 Media Relations Summary
- 16. Update on Regulatory Policy Activities
- 17. Update on Legislative Activities

- 18. Update on Community Energy Programs
- 19. Update on Energy Supply Procurement
- 20. Report on California Community Power (CCP) Joint Powers Authority
- 21. Industry Acronyms and Terms

## ADJOURNMENT

Public records that relate to any item on the open session agenda are available for public inspection. The records are available at the Peninsula Clean Energy offices or on PCEA's Website at: <u>https://www.peninsulacleanenergy.com</u>.

## Instructions for Joining a Zoom Meeting via Computer or Phone

#### **Best Practices:**

- Please mute your microphone when you are not speaking to minimize audio feedback
- If possible, utilize headphones or ear buds to minimize audio feedback
- If participating via videoconference, audio quality is often better if you use the dial-in option (Option 2 below) rather than your computer audio

#### **Options for Joining**

- A. Videoconference with Computer Audio see Option 1 below
- B. Videoconference with Phone Call Audio- see Option 2 below
- C. Calling in via Telephone/Landline see Option 3 below

#### Videoconference Options:

Prior to the meeting, we recommend that you install the Zoom Meetings application on your computer by clicking here <u>https://zoom.us/download.</u>

If you want full capabilities for videoconferencing (audio, video, screensharing) you must download the Zoom application.

**Option 1 Videoconference with Computer Audio:** 

- 1. From your computer, click on the following link that is also included in the Meeting Calendar Invitation: <u>https://pencleanenergy.zoom.us/j/82772843517</u>
- 2. The Zoom application will open on its own or you will be instructed to open Zoom.
- 3. After the application opens, the pop-up screen below will appear asking you to choose ONE of the audio conference options. Click on the Computer Audio option at the top of the pop-up screen.

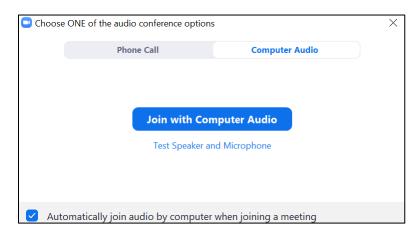

- 4. Click the blue, "Join with Computer Audio" button.
- 5. In order to enable video, click on "Start Video" in the bottom left-hand corner of the screen. This menu bar is also where you can mute/unmute your audio.

#### Option 2 Videoconference with Phone Call Audio:

- 1. From your computer, click on the following link that is also included in the Meeting Calendar Invitation: <u>https://pencleanenergy.zoom.us/j/82772843517</u>
- 2. The Zoom Application will open on its own or you will be instructed to Open Zoom.

| Choose ONE of the audio conference options |                                                                                             |   | $\times$ |
|--------------------------------------------|---------------------------------------------------------------------------------------------|---|----------|
| Phone Call                                 | Computer Audio - Connected                                                                  |   |          |
|                                            |                                                                                             |   |          |
| Country/Region                             | United States                                                                               | ~ |          |
| Dial                                       | +1 669 444 9171<br>+1 719 359 4580<br>+1 720 707 2699<br>+1 253 205 0468<br>+1 253 215 8782 |   |          |
| Meeting ID                                 | 827 7284 3517                                                                               |   |          |
| Participant ID                             |                                                                                             |   |          |
| Passcode                                   | 2075                                                                                        |   |          |

- 3. After the application opens, the pop-up screen below will appear asking you to choose ONE of the audioconference options. Click on the Phone Call option at the top of the pop-up screen.
- 4. Please dial +1(669) 444-9171
- 5. You will be instructed to enter the meeting ID: 827-7284-3517 followed by #
- 6. You will be instructed to enter in your participant ID. Your participant ID is unique to you and is what connects your phone number to your Zoom account
- 7. After a few seconds, your phone audio should be connected to the Zoom application on your computer
- 8. In order to enable video, click on "Start Video" in the bottom left-hand corner of the screen. This menu bar is also where you can mute/unmute your audio

#### Audio Only Options:

Please note that if you call in/use the audio only option, you will not be able to see the speakers or any presentation materials in real time.

Option 3: Calling in via Telephone/Landline:

- 1. Dial +1(669) 444-9171
- 2. You will be instructed to enter the meeting ID: 827-7284-3517 followed by #
- 3. You will be instructed to enter your **Participant ID** followed by #. If you do not have a participant ID or do not know it, you can press # to stay on the line
- 4. You will be instructed to enter the meeting passcode 2075 followed by #